## **Návod na zjištění MAC adresy vašeho počítače ve Windows Vista pomocí příkazového řádku (cmd)**

Tento návod slouží ke zjištění MAC adresy vašeho počítače připojeného do školní sítě TUONET. IP adresa spolu s MAC adresou jednoznačně identifikuje Váš počítač a většinou je některá z těchto adres vyžadována techniky při řešení požadavků nebo incidentů.

1. Jděte přes tlačítko *Start* a do pole vyhledávání zadejte **cmd** a potvrďte klávesou Enter nebo klikněte myší na vyhledaný program *cmd* (Příkazový řádek systému Windows).

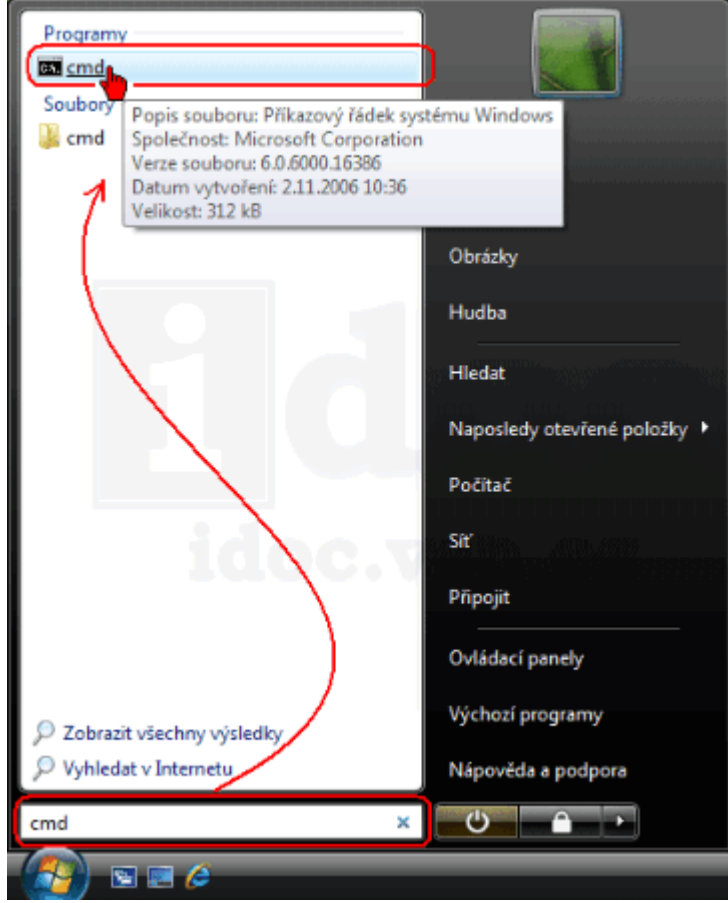

2. Napište **ipconfig /all** a potvrďte klávesou Enter. Ve výpisu najděte Váš *Adaptér sítě Ethernet* a v něm text **Fyzická Adresa** a k němu vypsanou sestavu písmen A až F a čísel 0 až 9.

Správce: C:\Windows\system32\cmd.exe  $|D| \times |$ Microsoft Windows [Verze 6.0.6000]<br>Copyright (c) 2006 Microsoft Corporation. Ušechna práva vyhrazena. ▲ C:\Users\abc123>ipconfig /all | **Konfigurace protokolu IP svstému Vindows** Adaptér sítě Ethernet Připojení k místní síti: Přípona DNS podle připojení . . . : localdonain<br>Papis Fyzická Adresa. . . . . . . . . : 39-00-F9-B3-39-86 Adaptér pro tunelové připojení Připojení k místní síti\* 6: Přípona DNS podle připojení... localdonain Adaptér pro tunelové připojení Připojení k místní síti\* 7: Přípona DNS podle připojení . . . rované) .<br>Spojení – nístní adresa IPv6 . . . : fe80::2c04:2086:3f57:807ax9(Preferované) Uýchozí brána<br>NetBIOS nad TCP/IP. . . . . . . . . zakázáno C:\Users\abc123>\_